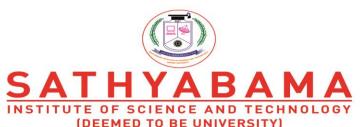

Accredited "A" Grade by NAAC | 12B Status by UGC | Approved by AICTE

www.sathyabama.ac.in

## Instructions for taking the Continuous Assessment Exam in online mode

- Assessment Exams will be conducted through Sathyabama LMS portal
- Students are asked to download the question paper form LMS at the time of exam
- Present your work neatly
- Use A4 sheet to write your answers
- Answers must be handwritten only
- Use only blue ball point pen to write the exams and draw diagrams neatly with pencil
- Mention your name and Register number in top right corner in every sheet. Only then it will be considered for evaluation
- Students are requested to write the exam in front of the camera through zoom app. Please ensure that, the camera has been enabled before starting the exam.
- The faculty members will be monitoring the students through zoom app
- Scan your work with enough lighting and make PDF
- After completion of exam, the answer sheets (only in PDF) must be submitted in Sathyabama LMS within the allotted time
- Students will not be allowed to upload the answer sheets once the time slot is over
- Students are requested to ensure the power back up and internet facility during the time examination and also during upload the answer sheets in Sathyabama LMS
  - Duration of exam is 1 Hour 15 minutes including the answer sheet uploading.
  - Maximum marks : 30 marks

## For UG course

- Part A: Short Answer 5 Questions x 2 marks (No choice)
  10 marks
- Part B: Long Answer 2 Questions x 10 marks (with internal choice) 20 marks

## For PG course

- Part A: Short Answer 2 Questions x 5 marks (No choice)
  10 marks
- Part B: Long Answer 2 Questions x 10 marks (with internal choice) 20 marks

## <u>Procedure for attending the Continuous Assessment Exam</u>

Step 1 : Login into LMS Portal

Step 2 : As per the CAE-1 / CAE 2 time table, choose the subject (Course) for which the exam is

scheduled

Step3 : Click the "CAE-1 / CAE 2 Test link" inside the course module.

Step 4 : Download the Question paper and save it in your laptop or mobile.

Step 5 : Write the answers in A4 Sheet only.

Step 6 : After answering all the questions, scan the answer sheet and convert it into single PDF file.

Step7 : Go to CAE-1 / CAE 2 test link and click "add submission".

Step8 : Upload the answer script as a single PDF file and then click "save changes" option.

Step 9 : In the new page, your attached PDF will be shown. Kindly verifies the attached answer

sheet (PDF) before the final submission.

Step 10 : Then Click "Submit Assignment".

Step 11 : In the new page, click the "check box" for acknowledgement and select continue.

Note: Students are advised to view the video posted in Sathyabama LMS titled "Video Tutorial for uploading Assignment / Answer Sheet in LMS"